## **COMO EXPORTAR LA CLAVE PÚBLICA DE UN CERTIFICADO DIGITAL**

- Pulsar la tecla Windows del teclado. En la búsqueda de Windows buscar "Administrar certificados de usuario".
- Nos aparece la siguiente ventana:

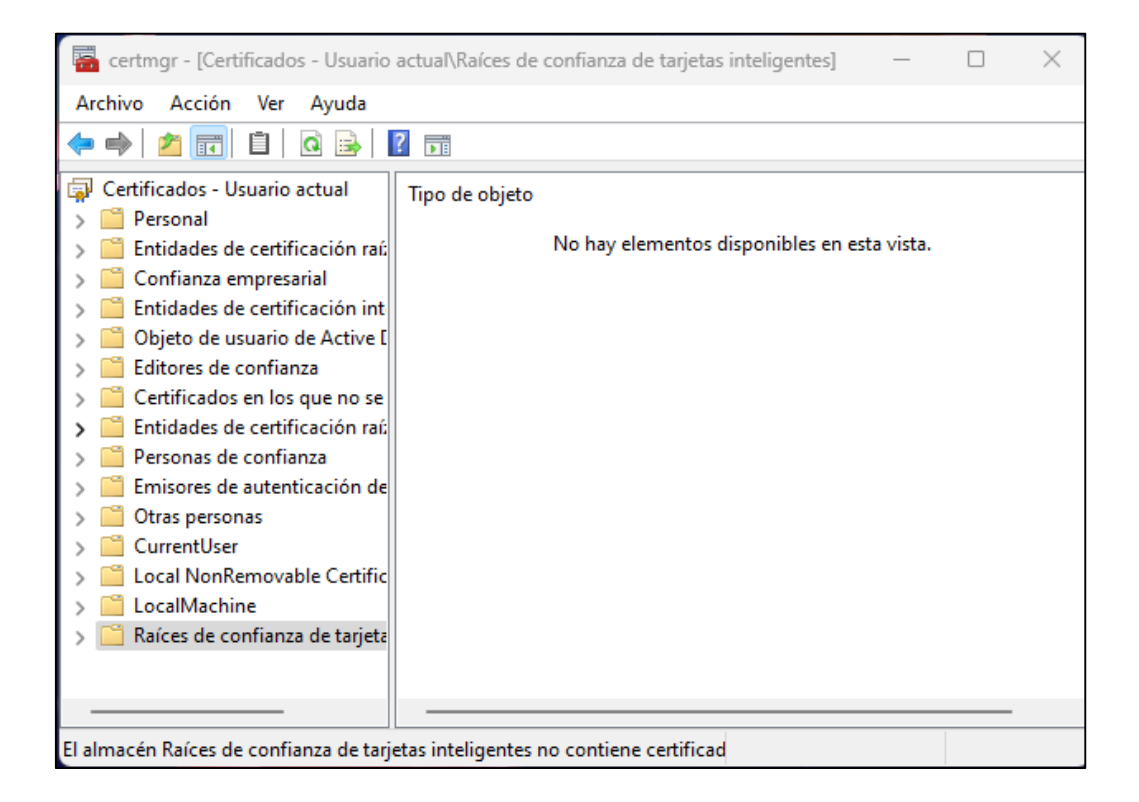

- Desplegar la opción "Personal" del panel derecho de la ventana. Aparece una capeta de nombre "Certificados". Clicar sobre la carpeta. En la ventana de la derecha nos aparecen listados todos los certificados que tenemos instalados.
- Localizar el certificado a exportar y pulsar el botón derecho del ratón. Nos aparece un menú contextual. Hemos de seleccionar la opción "Todas las tareas" y a continuación "Exportar".
- Nos aparece la siguiente ventana:

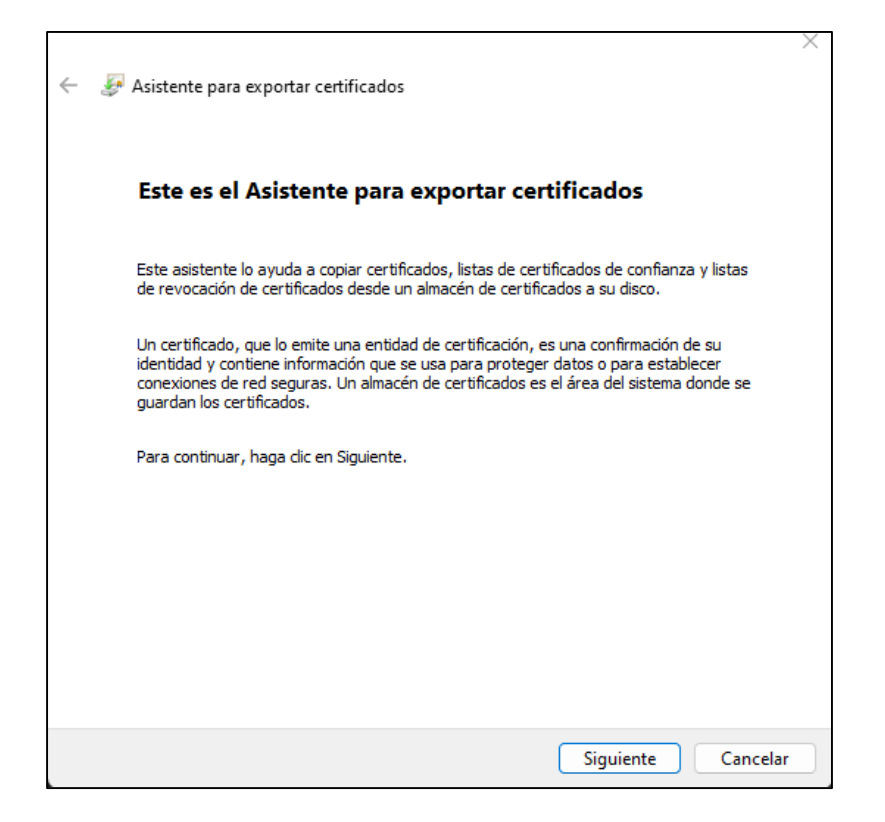

- Pulsamos el botón "Siguiente" y en la siguiente pantalla comprobamos que esté seleccionada la opción "No exportar la clave privada". Pulsamos el botón "Siguiente".
- Nos solicita el formato que deseamos usar y seleccionamos la opción "DER binario codificado X.509 (.CER). Pulsamos el botón "Siguiente".
- Por último, nos solicita el nombre que queremos darle al fichero. Deberéis poner vuestro número de colegiado.
- El fichero resultante será similar a PM00000.cer
- Este fichero debe enviarse, como documento adjunto, al correo electrónico: colegio@[coaatmca.com](mailto:colegio@coaatmca.com)